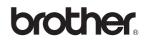

# DCP-340CW

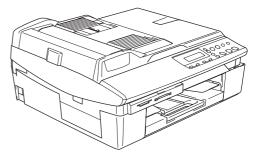

Before you can use the machine, you must set up the hardware and install the software. Please read this 'Quick Setup Guide' for the correct setup procedure and installation instructions.

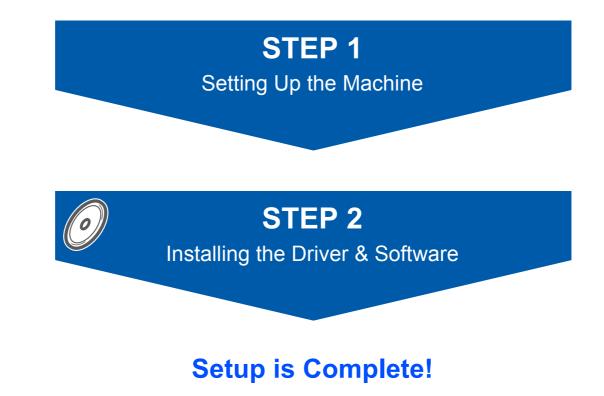

Keep this 'Quick Setup Guide', the User's Guide and the supplied CD-ROM in a convenient place for quick and easy reference at all times.

(€①

# To use the machine safely

| Warning                                                                                                    | Caution                                                                                                    | Name of the setup                                                                                  |
|----------------------------------------------------------------------------------------------------|----------------------------------------------------------------------------------------------------|----------------------------------------------------------------------------------------------------|
| Warnings tell you what to do to prevent possible personal injury.                                                                                    | Cautions specify procedures you must<br>follow or avoid to prevent possible<br>damage to the machine or other objects.                   | Improper Setup icons alert you to devices and operations that are not compatible with the machine. |
| Note                                                                                                    | User's Guide, Software User's Guide or<br>Network User's Guide                                                                           |                                                                                                    |
| Notes tell you how you should respond<br>to a situation that may arise or give tips<br>about how the current operation works<br>with other features. | Indicates reference to the User's Guide,<br>Software User's Guide or Network<br>User's Guide which is on the CD-ROM<br>we have supplied. |                                                                                                    |

# **Getting Started**

| Carton components | 2 |
|-------------------|---|
| Control panel     | 3 |

# **STEP1 – Setting Up the Machine**

| Removing the protective parts     | 4 |
|-----------------------------------|---|
| Attaching the control panel cover | 4 |
| Loading paper                     | 4 |
| Installing the power cord         |   |
| Choosing your language            |   |
| Installing the ink cartridges     |   |
| Print quality check               |   |
| Setting the date and time         |   |
| 5                                 |   |

# STEP2 – Installing the Driver & Software

### Windows®

| For USB Interface Users                                                           |    |
|-----------------------------------------------------------------------------------|----|
| (For Windows <sup>®</sup> 98/98SE/Me/2000 Professional/XP)                        | 12 |
| For Wired Network Interface Users                                                 |    |
| (For Windows <sup>®</sup> 98/98SE/Me/2000 Professional/XP)                        | 15 |
| For Wireless Network Users                                                        |    |
| (For Windows <sup>®</sup> 98/98SE/Me/2000 Professional/XP in infrastructure mode) | 18 |
|                                                                                   |    |

## **Macintosh<sup>®</sup>**

| For USB Interface Users                                            | 22 |
|--------------------------------------------------------------------|----|
| For Mac OS <sup>®</sup> X 10.2.4 or greater                        | 22 |
| For Mac OS <sup>®</sup> 9.1 to 9.2.                                | 25 |
| For Wired Network Interface Users                                  | 27 |
| For Mac OS <sup>®</sup> X 10.2.4 or greater                        |    |
| For Mac OS <sup>®</sup> 9.1 to 9.2.                                | 30 |
| For Wireless Network Users                                         | 32 |
| For Mac OS <sup>®</sup> X 10.2.4 or greater in infrastructure mode | 32 |

# **For Network Users**

| Installing the BRAdmin Professional configuration utility                   | . 37 |
|-----------------------------------------------------------------------------|------|
| Setting your IP address. Subnet Mask and Gateway using BRAdmin Professional |      |
| (For Windows <sup>®</sup> users)                                            | . 37 |
| How to set the machine's network settings to wireless LAN or wired LAN      | . 38 |

# **Consumables and Options**

| Replacement consumables |    |
|-------------------------|----|
| Ink cartridge           | 39 |

**Carton components** 

Carton components may vary from one country to another.

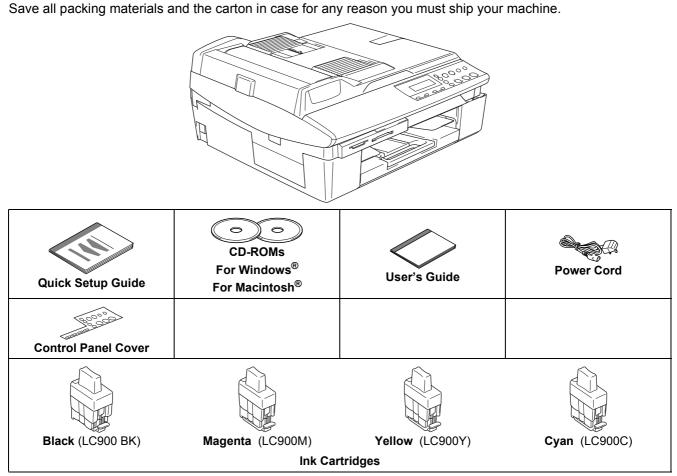

An interface cable is not a standard accessory. Buy the proper interface cable for the interface you want to use (USB or network).

#### USB cable

- Please make sure you use a USB 2.0 cable that is no longer than 6 feet long (2 metres).
- Your DCP has a full speed USB 2.0 interface. The DCP can also be connected to a computer that has a USB 1.1 interface.
- DO NOT connect the interface cable at this time. Connecting the interface cable is done during the software installation process.

### **Network cable**

Use a straight-through Category5 (or greater) twisted-pair cable for 10BASE-T or 100BASE-TX Fast Ethernet Network.

# **Control panel**

Q

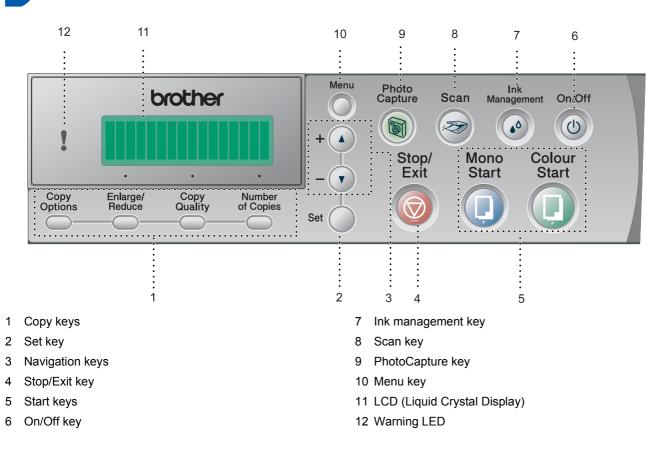

For the details of the control panel, see Control panel overview in Chapter 1 of the User's Guide.

- The screens for Windows<sup>®</sup> in this Quick Setup Guide are based on Windows<sup>®</sup> XP.
- The screens for Mac OS<sup>®</sup> in this Quick Setup Guide are based on Mac OS<sup>®</sup> X 10.3.

# **STEP1** Setting Up the Machine

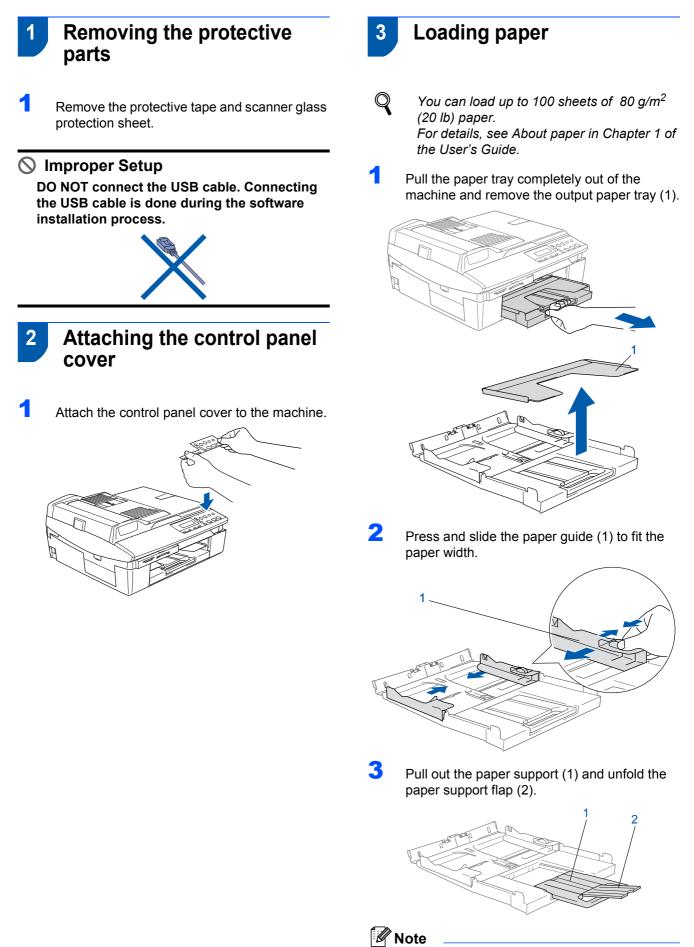

Use the paper support flap for Letter, Legal and A4 paper.

# **Setting Up the Machine**

4 Fan the stack of paper well to avoid paper jams and misfeeds.

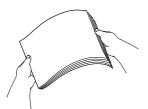

Gently put the paper into the paper tray print side down and top edge first.
 Check that the paper is flat in the tray and below the maximum paper mark (1).

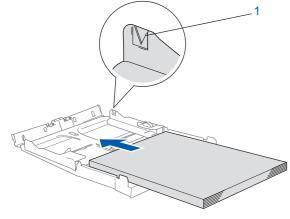

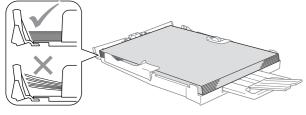

## 🖉 Note

- Make sure the paper side guides touch the sides of the paper.
- Be careful that you do not push the paper in too far; it may lift at the back of the tray and cause paper feed problems.
- 6 Put the output paper tray back on and push the paper tray firmly back into the machine.

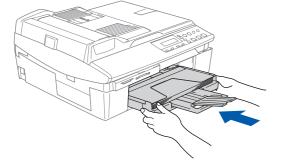

# Installing the power cord

- - Connect the power cord.

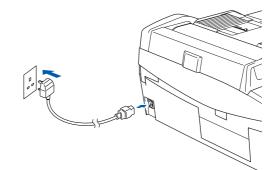

### **N** Improper Setup

DO NOT connect the USB cable yet. Connecting the USB cable is done during the software installation process.

### **Warning**

The machine must be fitted with an earthed plug.

### 🖉 Note

The control panel warning LED will stay on until you have installed the ink cartridges.

# Choosing your language

After connecting the power cord, the LCD shows:

Select Language Press Set Key

### Press Set.

3

Q

Select Language English

Press ▲ or ▼ to choose your language and press Set.

English? ▲. Yes ▼. No

If your language is chosen, press ▲ (Yes).

If you have set the language wrongly, you can change the language after setting the date and time. (For details, see "How to change LCD language" in Chapter 6 of the User's Guide.)

# **STEP1** Setting Up the Machine

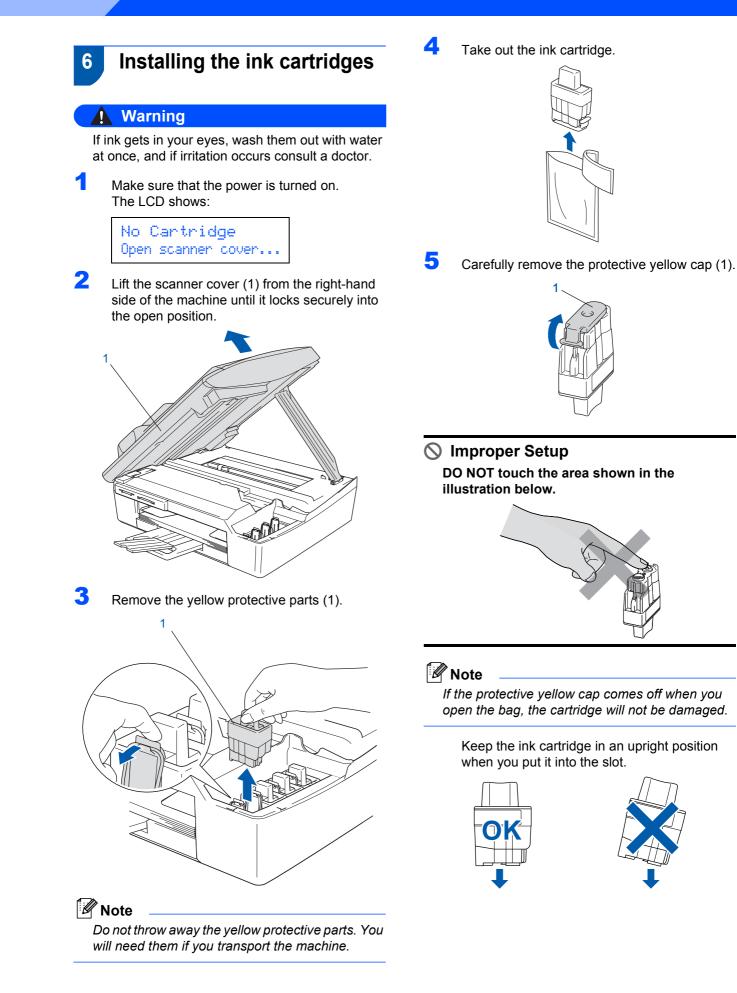

# **Setting Up the Machine**

6 Press firmly down on the ink cartridge until the hook snaps over it, taking care to match the slot colour (1) with the cartridge colour (2), as shown in the diagram below.

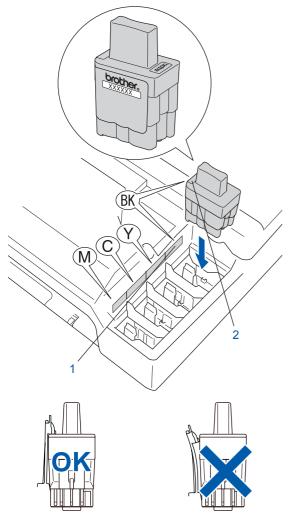

7 Lift the scanner cover to release the lock. Gently push the scanner cover support down and close the scanner cover.

### 🖉 Note

If the LCD shows Install xxxx after you install the ink cartridges, check that the ink cartridges are installed properly.

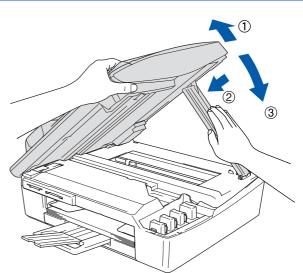

The machine will clean the ink tube system for use for the first time. This process will occur only once, the first time ink cartridges are installed. The cleaning process will last approximately four minutes. The LCD shows:

Preparing System Approx 4 Minutes

Cleaning Please Wait

### **Setting Up the Machine** FP1

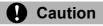

- DO NOT take out ink cartridges if you do not need to replace them. If you do so, it may reduce the ink quantity and the machine will not know the quantity of ink left in the cartridge.
- · DO NOT shake the ink cartridges. If ink stains your skin or clothing, wash with soap or detergent at once.
- · DO NOT repeatedly insert and remove the cartridges. If you do so, ink may seep out of the cartridge.
- If you mix the colours by installing an ink cartridge in the wrong position, clean the print head several times after correcting the cartridge installation. (See Cleaning the print head in chapter 6 of the User's Guide.)
- · Once you open an ink cartridge, install it in the machine and use it up within six months of installation. Use unopened ink cartridges by the expiration date written on the cartridge package.
- DO NOT dismantle or tamper with the ink cartridge, this can cause the ink to leak out of the cartridge.
- Brother multifunction machines are designed to work with ink of a particular specification and will work to a level of optimum performance when used with genuine Brother branded ink cartridges. Brother cannot guarantee this optimum performance if ink or ink cartridges of other specifications are used. Brother does not therefore recommend the use of cartridges other than genuine Brother branded cartridges with this machine or the refilling of empty cartridges with ink from other sources. If damage is caused to the print head or other parts of this machine as a result of using incompatible products with this machine, any repairs required as a result may not be covered by the warranty.

# **Print quality check**

After the cleaning cycle is finished, the LCD shows:

> Set Paper and Press Start

2 Make sure the paper is loaded in the paper tray.

#### Press Colour Start.

The machine starts printing the Print Quality Check Sheet (only during initial ink cartridge installation).

3 Check the quality of the four colour blocks on the sheet.

(black/ cyan/ yellow/ magenta)

| ots on the LCD. | sec, select (No) to begin | the color cleaning process |
|-----------------|---------------------------|----------------------------|
|                 |                           |                            |
|                 |                           |                            |
|                 |                           |                            |
|                 |                           |                            |
|                 |                           |                            |
|                 |                           |                            |
|                 |                           |                            |

### Improper Setup

Avoid touching the printed surface of the paper immediately after printing, the surface may not be completely dry and may stain your fingers.

4 The LCD shows:

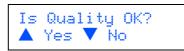

5 Do one of the following:

OK

...........

- If all lines are clear and visible, press ▲ (Yes) to finish the quality check.
- If you can see missing short lines, press (No) and go to step 6.

-------- ----- ---.....

Poor

# **Setting Up the Machine**

6

The LCD asks you if the print quality is OK for black and colour. Press ▲ (Yes) or ▼ (No).

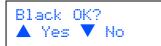

After pressing  $\blacktriangle$  (Yes) or  $\triangledown$  (No) for both black and colour. the LCD shows:

| Start | Cle | aning? |  |
|-------|-----|--------|--|
| 🔺 Yes |     | No     |  |

- Press  $\blacktriangle$  (Yes), the machine will then start cleaning the colours.
- 8 After cleaning is finished, press Colour Start. The machine starts printing the Print Quality Check Sheet again and goes back to step 3.

#### 8 Setting the date and time

Setting the date and time allows the machine to clean the print head regularly and maintain optimum print quality. It also allows the machine to name files created when using the Scan to Card feature.

- 1 Press Menu.
- 2 Press ▲ or ▼ to choose 0. Initial Setup, and then press Set.
- З Press ▲ or ▼ to choose 1.Date/Time, and then press Set.
- 4 Press A repeatedly to enter the last two digits of the year, and then press Set.

Date/Time Year:2005

(e.g. Enter 0 5 for 2005.)

5 Press ▲ repeatedly to enter the two digits for the month, and then press Set.

Date/Time Month:03

(e.g. Enter **0 3** for March.)

6 Press ▲ repeatedly to enter the two digits for the day, and then press Set.

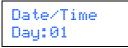

(e.g. Enter 0 1 for the first of the month.)

Press ▲ repeatedly to enter the two digits for the hour in 24-hour format, and then press Set.

Date/Time Time: 15:XX

(e.g. Enter 1 5 for 3:00 P.M.)

Press ▲ repeatedly to enter the two digits for the minute, and then press Set.

Date/Time Time:15:25

(e.g. Enter 1 5, 2 5 for 3:25 P.M.)

### 🖉 Note

7

8

You can increase or decrease the number rapidly by holding down  $\blacktriangle$  or  $\checkmark$ .

9 Press Stop/Exit.

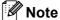

If you want to start again, press Stop/Exit to go back to Step 1.

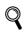

To confirm the current date and time, print out the Users Settings Report. (See "Printing reports" in Appendix A of the User's Guide.)

### Now go to

Go to Supplied CD-ROM 'MFL-Pro Suite' on the next page to install the drivers.

# Supplied CD-ROM 'MFL-Pro Suite'

# Supplied CD-ROM 'MFL-Pro Suite'

# Windows®

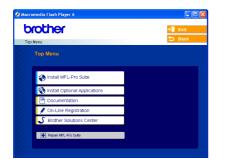

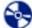

4

### Install MFL-Pro Suite

You can install the MFL-Pro Suite software and multifunction drivers.

### 🚴 Install Optional Applications

You can install additional MFL-Pro Suite software utilities.

### Documentation

View the User's Guide and other documents in PDF format (Viewer included). The User's Guide on the CD-ROM includes the Software and Network User's Guides for features available when connected to a computer (e.g. Printing, Scanning and wireless networking details).

### **On-Line Registration**

You will be pointed to the Brother Product Registration Web page for quick registration of your machine.

### Srother Solutions Center

You can access the Brother Solutions Center which is a Web site offering information about your Brother product including FAQs, User's Guides, driver updates and tips for using your machine.

### Repair MFL-Pro Suite (USB only)

If an error occurred during the installation of the MFL-Pro Suite, use this selection to automatically repair and re-install the MFL-Pro Suite.

### 🖉 Note

MFL-Pro Suite includes Printer Driver, Scanner Driver, ScanSoft<sup>®</sup> PaperPort<sup>®</sup> 9.0SE, ScanSoft<sup>®</sup> OmniPage<sup>®</sup> and True Type<sup>®</sup> fonts.

PaperPort<sup>®</sup> 9.0SE is a document management application for viewing scanned documents.

ScanSoft<sup>®</sup> OmniPage<sup>®</sup>, which is integrated into PaperPort<sup>®</sup> 9.0SE, is an OCR application that converts an image into text and puts it into your default word processor.

## **Macintosh**<sup>®</sup>

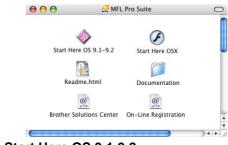

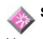

Start Here OS 9.1-9.2

You can install the printer driver, scanner driver and Presto!<sup>®</sup> PageManager<sup>®</sup> for Mac OS<sup>®</sup> 9.1-9.2.

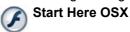

You can install the MFL-Pro Suite that includes the printer driver, scanner driver and the Brother

ControlCenter2 for Mac OS<sup>®</sup> 10.2.4 or greater. You can also install Presto!<sup>®</sup> PageManager<sup>®</sup> to add OCR capability to the Brother ControCenter2 and easily scan, share and organize photos and documents.

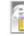

### Readme.html

You can get important information and troubleshooting tips.

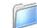

Documentation

View the User's Guide and other documents in PDF format. The User's Guide on the CD-ROM includes the Software and Network User's Guides for features available when connected to a computer (e.g. Printing, Scanning and wireless networking details).

### Brother Solutions Center

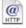

You can access the Brother Solutions Center which is a Web site offering information about your Brother product including FAQs, User's Guides, driver updates and tips for using your machine.

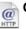

### **On-Line Registration**

You will be pointed to the Brother Product Registration Web Page for quick registration of your machine.

### **Installing the Driver & Software** STEP2

Follow the instructions on this page for your operating system and interface cable. For the latest drivers and documentations and to find the best solution for your problem or question, access the Brother Solutions Center directly from the driver or visit http://solutions.brother.com

### Windows®

For USB Interface Users (For Windows<sup>®</sup> 98/98SE/Me/2000 Professional/XP)...... 12

**For Wired Network Interface Users** (For Windows<sup>®</sup> 98/98SE/Me/2000 Professional/XP)......15

**For Wireless Network Users** 

For other setup methods supported, see the Network User's Guide on the CD-ROM for installation details.

### **Macintosh**<sup>®</sup>

|              | For USB Interface Users                       | 22 |
|--------------|-----------------------------------------------|----|
|              | ■ For Mac OS <sup>®</sup> X 10.2.4 or greater | 22 |
|              | ■ For Mac OS <sup>®</sup> 9.1 to 9.2          | 25 |
| $\mathbf{h}$ |                                               |    |

|     | For Wired Network Interface Users             | 27 |
|-----|-----------------------------------------------|----|
|     | ■ For Mac OS <sup>®</sup> X 10.2.4 or greater | 27 |
| B   | ■ For Mac OS <sup>®</sup> 9.1 to 9.2          | 30 |
| V L |                                               |    |

|   | For Wireless Network Users                                                        |
|---|-----------------------------------------------------------------------------------|
| _ | ■ For Mac OS <sup>®</sup> X 10.2.4 or greater in infrastructure mode              |
|   |                                                                                   |
|   | For other setup methods supported, see the Network User's Guide on the CD-ROM for |

#### Windows<sup>®</sup> XP Professional x64 Edition:

installation details.

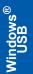

# For USB Interface Users (For Windows<sup>®</sup> 98/98SE/Me/2000 Professional/XP)

### Important

Make sure that you have finished the instructions from Step 1 *Setting Up the Machine* on page 4-9.

### 🖉 Note

- Please close any applications running before installing MFL-Pro Suite.
- Make sure there are no media cards put into the media drive of the machine.
- Disconnect the machine from the power socket and from your computer, if you already connected an interface cable.

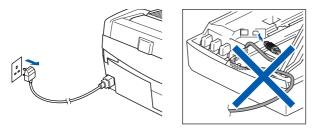

- Turn on your PC.
   (For Windows<sup>®</sup> 2000 Professional/XP, you must be logged on with Administrator rights.)
- **3** Put the supplied CD-ROM into your CD-ROM drive. If the model name screen appears, choose your machine. If the language screen appears, choose your language.

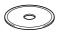

4 The CD-ROM main menu will appear. Click Install MFL-Pro Suite.

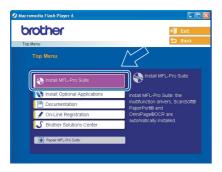

### 🖉 Note

- If this window does not appear, use Windows<sup>®</sup> Explorer to run the setup.exe program from the root folder of the Brother CD–ROM.
- If you are using Windows<sup>®</sup> 2000 Professional and have not installed service pack 3 (SP3) or greater:

To access the PhotoCapture Center™ features from your computer you may have to install a Windows<sup>®</sup> 2000 update first.

The Windows  $^{\mbox{\tiny B}}$  2000 update is included with the MFL-Pro Suite installer.

To install the update, follow the steps below:

 Click **OK** to start installation of the Windows<sup>®</sup> updates.

| ST32 | ×                                                                                                    |
|------|----------------------------------------------------------------------------------------------------|
| Δ    | Some Windows updates need to be installed before the MPL-Pro Suite installation.<br>To install the updates dick OK. |
|      | If prompted, dick CK to complete installation.                                                                      |
|      | Note: The PC may restart. If it does the installe continue automatically.                                           |
|      |                                                                                                    |

- 2 When instructed, click **OK** to restart your computer.
- 3 After the computer restarts, the installation of MFL-Pro Suite will automatically continue. If the installation does not continue automatically, open the main menu again by ejecting and then reinserting the CD-ROM disc or double-click the setup.exe program from the root folder, and continue from Step 4 to install the MFL-Pro Suite.
- 5 Choose Local Connection, and then click Next. The installation continues.

| Connection Type                                               |         | (9)    |
|---------------------------------------------------------------|---------|--------|
| Select the connection type of the device you want to install. |         |        |
| ⊙ Local Connection (USB or Parallel)<br>□ Custom Install      | _       |        |
| Wired Network Connection (Ethernet)     Custom Install        | -       | ~      |
| OWireless Network Connection                                  | (() (() | Cancel |

6 After reading and accepting the ScanSoft<sup>®</sup> PaperPort<sup>®</sup> 9.0SE License Agreement, click Yes.

| perPort .                                                                                                    |      |
|----------------------------------------------------------------------------------------------------|------|
| icense Agreement                                                                                                    |      |
| Please read the following license agreement carefully.                                                                                                    |      |
| Press the PAGE DOWN key to see the rest of the agreement.                                                                                                    |      |
| ScanSoft                                                                                                    | ^    |
| End-User License Agreement                                                                                                    |      |
| THE SOFTWARE AND MATERIALS PROVIDED WITH THIS ABREEVENT ARE<br>LICENSED, NOT SOLD, AND AVAILABLE FOR USE ONLY UNDER THE TERNS OF<br>THIS LICENSE AGREEMENT, PLEASE READ THIS AGREEMENT CAREFULLY. BY<br>DOWNLOADING, INSTALLING, COPING WITH STATE USING THE<br>SOFTWARE, YOU AGREE TO BE BOUND BY THE TERMS AND CONDITIONS OF<br>THIS AGREEMENT, AND CECDURE AGRINT TO THIS AGREEMENT, IF YOU DO | X    |
| Do you accept all the terms of the preceding License Agreement? If you select No, the se<br>will close. To install "PaperPort", you must accept this agreement.                                                                                                    | etur |
| Yes No                                                                                                    | >    |

- 7 The installation of PaperPort<sup>®</sup> 9.0SE will automatically start and is followed by the installation of MFL-Pro Suite.
- 8 When the Brother MFL-Pro Suite Software License Agreement window appears, click **Yes** if you agree to the Software License Agreement.

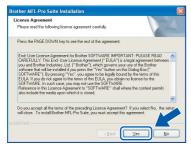

9

When this screen appears, go to the next step.

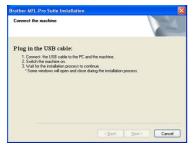

**10** Lift the scanner cover to its open position.

**11** Insert the USB cable to the USB socket marked

with a estimate symbol. You will find the USB socket above and to the left of the ink cartridge slots, as shown below.

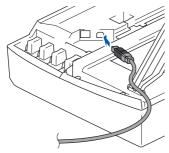

**12** Carefully guide the USB cable into the trench as shown below, following the trench around and toward the back of the machine.

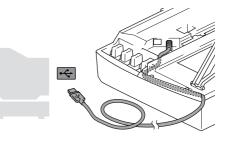

### S Improper Setup

- DO NOT connect the machine to a USB port on a keyboard or a non-powered USB hub. Brother recommends that you connect the machine directly to your computer.
- Make sure that the cable does not restrict the cover from closing, or an error may occur.
- **13** Lift the scanner cover to release the lock. Gently push the scanner cover support down and close the scanner cover.
- 14 Turn on the machine by plugging in the power cord.

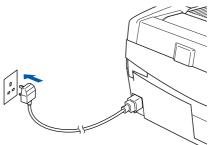

It will take a few seconds for the installation screens to appear.

The installation of the Brother drivers will automatically start. The installation screens appear one after another. **Please wait, it will take a few seconds for all screens to appear.** 

### S Improper Setup

DO NOT try to cancel any of the screens during this installation.

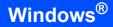

Windows<sup>®</sup> USB

**STEP2** 

**15** When the on-line Registration screen is displayed, make your selection and follow the on-screen instructions.

| n-Line Registration   |                                                                                                    |
|-----------------------|----------------------------------------------------------------------------------------------------|
|                       | ter with and click the "Next" button. To register<br>icenSoit PaperPort software select "ScanSoft".<br>"Next". |
| Brother Registration  |                                                                                                    |
| ScanSoft Registration |                                                                                                    |
|                       | <back next=""> Canc</back>                                                                                     |

 Click Finish to restart your computer. (After restarting the computer, for Windows<sup>®</sup> 2000 Professional/XP, you must be logged on with Administrator rights.)

| Brother MFL-Pro Suite Ins | tallation                                                                                                    |
|---------------------------|----------------------------------------------------------------------------------------------------|
|                           | Insther MTI-Pro Suite Installation Completed<br>The InstalStield Viscart has successfully installed Bother<br>MEI-Pro-Suite. Before you can use the program you must<br>related your computer.                                           |
| C                         | No. 1 will restort my computer later:<br>If your machine has the PhotOccupiter Center function, please<br>move of mode cacculate later restating Windows:<br>Please do not inset a midda cac und Windows has finished<br>lader<br>Concel |

# 🖉 Note

After restarting the computer, the Installation Diagnostics will run automatically. If the installation is unsuccessful, the installation results window will be shown. If the Diagnostics shows a failure, please follow the on-screen instruction or read on-line help and FAQ's in Start/All Programs/ Brother/MFL-Pro Suite DCP-XXXX.

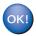

The MFL-Pro Suite (including Brother Printer driver and Scanner driver) has been installed and the installation is now complete.

6

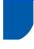

# For Wired Network Interface Users (For Windows<sup>®</sup> 98/98SE/Me/2000 Professional/XP)

### Important

Make sure that you have finished the instructions from Step 1 Setting Up the Machine on page 4-9.

- 1 Disconnect the machine from the power socket.
- Lift the scanner cover to its open position.
- Connect the network cable to the LAN socket marked with a R symbol. You will find the LAN socket above and to the left of the ink cartridge slots, as shown below.

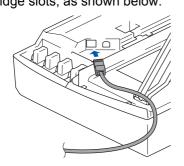

Δ Carefully guide the network cable into the trench as shown below, following the trench around and toward the back of the machine. Then, connect the cable to your network.

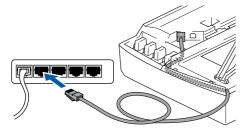

N Improper Setup

Make sure that the cable does not restrict the cover from closing, or an error may occur.

### 🖉 Note

5

In case of using both USB and LAN cables, guide both cables into the trench with one on top of the other.

Lift the scanner cover to release the lock. Gently push the scanner cover support down and close the scanner cover.

Turn on the machine by plugging in the power cord.

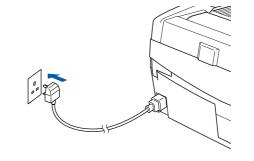

### N Improper Setup

If you have setup wireless networking on your machine before and you setup the wired network, you should check that the machine's Network I/F setting is set to Wired LAN. The wireless network interface will be inactive with this setting.

Press Menu.

Press  $\blacktriangle$  or  $\triangledown$  for 3.LAN and press Set.

Press  $\blacktriangle$  or  $\triangledown$  for 6.Network I/F and press Set.

Press  $\blacktriangle$  or  $\triangledown$  for Wired LAN and press Set. If the machine asks you Reboot OK?, press for Yes.

The machine will restart automatically.

7 Turn on your computer.

(For Windows<sup>®</sup> 2000 Professional/XP, you must be logged on with Administrator rights.) Close any applications running before installing the MFL-Pro Suite.

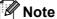

Before installation, if you are using personal firewall software, disable it. Once you are sure that you can print after the installation, restart your personal firewall software.

8 Put the supplied CD-ROM into your CD-ROM drive. If the model name screen appears, choose your machine. If the language screen appears, choose your language.

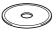

# **Installing the Driver & Software**

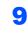

=P2

The CD-ROM main menu will appear. Click Install MFL-Pro Suite.

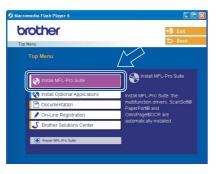

### 🖉 Note

- If this window does not appear, use Windows<sup>®</sup> Explorer to run the **setup.exe** program from the root folder of the Brother CD-ROM.
- If you see the following screen, click OK to install the Windows<sup>®</sup> updates. After the updates are installed your PC may restart. Then the installation will automatically continue.

| INST32 | ×                                                                                                    |
|--------|----------------------------------------------------------------------------------------------------|
|        | Some Windows updates need to be installed before the MPL-Pro Suite installation.<br>To install the updates dick OK. |
|        | If prompted, click OK to complete installation.                                                                     |
|        | Note: The PC may restart. If it does the installe continue automatically.                                           |
|        |                                                                                                    |

If the installation does not continue automatically, open the main menu again by ejecting then reinserting the CD-ROM disc or double-click the **setup.exe** program from the root folder, and continue from Step **9** to install the MFL-Pro Suite.

Choose Wired Network Connection, and then click Next.

| Wireless Device Setup Wizard                               |             |
|------------------------------------------------------------|-------------|
| Connection Type                                            | ((( c))     |
| Select the connection type of the device you want to insta | all.        |
| Cuccal Connection (USB or Parallel)                        |             |
| Wired Network Connection (Ethernet)     Custern Install    |             |
| OWeless Network Connection                                 | Nez> Carcel |

After reading and accepting the ScanSoft<sup>®</sup> PaperPort<sup>®</sup> 9.0SE License Agreement, click **Yes**.

| PaperPort                                                                                                    |  |
|----------------------------------------------------------------------------------------------------|--|
| License Agreement                                                                                                    |  |
| Please read the following license agreement carefully.                                                                                                    |  |
| Press the PAGE DOWN key to see the rest of the agreement.                                                                                                    |  |
| ScanSoft                                                                                                    |  |
| End-User License Agreement                                                                                                    |  |
| THE SOFTWARE AND MATERIALS PROVIDED WITH THIS ADREEMENT ARE<br>LICENSED. NOT 50LD, AND AWARDARE FORUSE ONLY WORDET THE TENS OF<br>THIS LICENSE AGREEMENT. PLEASE READ THIS AGREEMENT CAREFULLY, BY<br>DOWNLADOWN, INSTALLING, CONVING, OR OTHERWISE USING THE<br>SOFTWARE, YOU AGREET DE BEDUND BY THE TENS AND CONDITIONS OF<br>THIS AGREEMENT AND BECOME ARAIN'TO THIS AGREEMENT. FYOU DO |  |
| Do you accept all the terms of the preceding License Agreement? If you select No, the setur<br>will close. To instal "PaperPort", you must accept this agreement.                                                                                                    |  |
| Yee No                                                                                                    |  |

**12** The installation of PaperPort<sup>®</sup> 9.0SE will automatically start and is followed by the installation of MFL-Pro Suite.

**13** When the Brother MFL-Pro Suite Software License Agreement window appears, click **Yes** if you agree to the Software License Agreement.

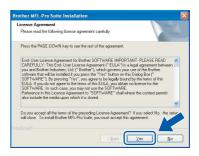

**14** The installation of the Brother drivers will automatically start. The installation screens appear one after another, please wait for a while.

### S Improper Setup

DO NOT try to cancel any of the screens during this installation.

**15** If the machine is configured for your network, choose the machine from the list, and then click **Next**.

| oose the Broth | er machine you w | ant to install     |          |
|----------------|------------------|--------------------|----------|
| Node Name      | IP Address       | Model Name         | Node Typ |
| BRN XXXXXX     | APIPA            | DCP-00000K         | NC-XXX   |
|                |                  |                    |          |
| <              |                  | onlique IP Address | Refresh  |

## 🖉 Note

This window will not appear if there is only one machine connected on the network, it will be chosen automatically.

**16** If the machine is not yet configured for use on your network, the following screen appears.

| Brother | MFL-Pro Suite 🛛 🔀                                  |
|---------|----------------------------------------------------|
| ⚠       | Find Unconfigured Device.<br>Configure IP Address. |
|         | ОК                                                 |

#### Click OK.

The **Configure IP Address** window will appear. Enter the proper IP address information for your network by following the on-screen instructions.

**17** When the Brother and ScanSoft on-line Registration screen is displayed, make your selection and follow the on-screen instructions.

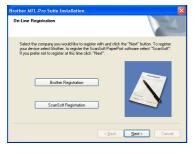

# **18** Click **Finish** to restart your computer. (For Windows<sup>®</sup> 2000 Professional/XP, you must be logged on with Administrator rights.)

| Brother MFL-Pro Suite Ins | tallation                                                                                                    |
|---------------------------|----------------------------------------------------------------------------------------------------|
|                           | Brother MFL-Pro Suite Installation Completed<br>The InstalShield Wized has successfully installed Brother<br>MFL-Pro Suite. Before you can use the program, you must<br>restart your computer. |
|                           | Yes, I want to restart my computer now.     No, I will restart my computer later.                                                                                                    |
|                           | If your machine has the PhotoCapture Center function, please<br>remove all media cards before restarting Windows.<br>Please do not insert a media card until Windows has finished<br>loading.  |
|                           | < Back Finish Cancel                                                                                                    |

### 🖉 Note

After restarting the computer, the Installation Diagnostics will run automatically. If the installation is unsuccessful, the installation results window will be shown. If the Diagnostics shows a failure, please follow the on-screen instruction or read on-line help and FAQ's in Start/All Programs/ Brother/MFL-Pro Suite DCP-XXXX.

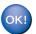

The MFL-Pro Suite (including Brother Network Printer driver, Network Scanner driver and Network PhotoCapture Center<sup>™</sup>) has been installed and the installation is now complete.

# For Wireless Network Users

(For Windows<sup>®</sup> 98/98SE/Me/2000 Professional/XP in infrastructure mode)

### Important

# Make sure that you have finished the instructions from Step 1 *Setting Up the Machine* on page 4-9.

These instructions will install your Brother machine in a typical small office or home wireless network environment in infrastructure mode, using a wireless router or access point that uses DHCP to assign IP addresses. If you want to setup your machine in any other wireless environment you can find instructions in the Network User's Guide on the CD-ROM. You can view the Network User's Guide by following the instructions below.

- 1 Turn on your PC. Insert the Brother CD-ROM labeled Windows<sup>®</sup> into your CD-ROM drive.
- 2 If the model name screen appears, click your model name.
- 3 If the language screen appears, click your language. The CD-ROM main menu will appear.
- 4 Click **Documentation**.
- 5 Click the User's Guide.
- 6 Click the Network User's Guide.

## 🖉 Note

If the window does not appear, use Windows<sup>®</sup> Explorer to run the setup.exe program from the root directory of the Brother CD-ROM.

To achieve optimum results with normal every day document printing, place the Brother machine as close to the network access point (router) as possible with minimal obstructions. Large objects and walls between the two devices as well as interference from other electronic devices can affect the data transfer speed of your documents.

Due to these factors, wireless may not be the best method of connection for all types of documents and applications. If you are printing large files, such as photos on glossy paper or multi-page documents with mixed text and large graphics, you may want to consider choosing wired Ethernet for a faster data transfer, or USB for the fastest throughput speed.

First you must configure the wireless network settings of your machine to communicate with your network access point (router). After the machine is configured to communicate with your access point computers on your network will have access to the machine. To use the machine from these computers, you will need to install the MFL-Pro Software Suite. The following steps will guide you through the configuration and installation process.

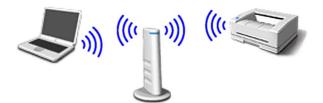

Write down the wireless network settings of your access point or wireless router. **SSID** (Service Set ID or Network name)

WEP Key (if needed)

### WPA-PSK (TKIP) (if needed)

The WEP key is for 64bit encrypted networks or 128 bit encrypted networks and can contain both numbers and letters. If you do not know this information you should see the documentation provided with your access point or wireless router. This key is a 64-bit or 128-bit value that must be entered in an ASCII or HEXADECIMAL format.

#### For example:

| 64 bit ASCII:           | Uses 5 text characters.<br>e.g. "Hello" (this is case sensitive)             |
|-------------------------|------------------------------------------------------------------------------|
| 64 bit<br>Hexadecimal:  | Uses 10 digits of hexadecimal data.<br>e.g. "71f2234aba"                     |
| 128 bit ASCII:          | Uses 13 text characters.<br>e.g. "Wirelesscomms" (this is case<br>sensitive) |
| 128 bit<br>Hexadecimal: | Uses 26 digits of hexadecimal data.<br>e.g. "71f2234ab56cd709e5412aa3ba"     |
| WPA-PSK                 | enables a Protected Access Pre-                                              |

WPA-PSK enables a Protected Access Preshared key that allows the Brother wireless machine to associate with access points using TKIP encryption. WPA-PSK uses a Pre-Shared Key that is more than 7 and less than 64 characters in length.

### 🖉 Note

Your machine supports WEP and WPA-PSK(TKIP). WPA-PSK(AES) is not supported.

See Chapter 3 of the Network User's Guide for more details.

7

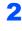

Turn on the machine by plugging in the power cord.

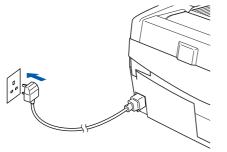

### S Improper Setup

If you have previously configured the wireless settings of the machine you must reset the network (LAN) settings before you can configure the wireless settings again. Press Menu.

Press  $\blacktriangle$  or  $\triangledown$  for 3.LAN and press Set. Press  $\blacktriangle$  or  $\triangledown$  for 0.Factory Reset and press Set.

**Press**  $\blacktriangle$  for Reset.

If the machine asks you Reboot OK?, press ▲ for Yes. The machine will restart automatically.

On your machine, press Menu, then use the ▲,
 ▼ and Set keys to choose 3, 6, then WLAN,
 then ▲ Yes to reboot the machine. The wired network interface will become inactive with this setting.

It will take about a minute for the LAN menu on the LCD to become available again.

# A four level indicator on the right of your machine's LCD shows the wireless signal strength.

- 4 When the LAN menu becomes available, press Menu, then use the ▲, ▼ and Set keys to choose 3, 3, 1. This will start the wireless setup wizard.
- The machine will search for your network and display a list of available SSIDs. You should see the SSID you wrote down earlier. If the machine finds more than one network use the ▲ or ▼ keys to choose your network, then press Set.

6 Use the ▲, ▼ and Set keys to choose one of the options below: If your network is configured for Authentication and Encryption you must match the settings used for your network.

> No Authentication or Encryption: Choose Open system, press Set then choose None for Encryption Type and press Set. Then press ▲ Yes to apply your settings. Go to step 9.

No Authentication with WEP Encryption:

Choose Open system, press Set then use the ▲ or ▼ to choose WEP for the Encryption Type and press Set. Go to step 7.

Authentication with WEP Encryption: Choose Shared Key, press Set. Go to step 7.

Authentication with WPA-PSK (TKIP) Encryption: Choose WPA-PSK, press Set. Go to step 8.

Choose the appropriate key number and press Set. Enter the WEP key you wrote down in step 1 using the  $\blacktriangle$ ,  $\checkmark$  and Set keys to choose each letter or number. You can use the Enlarge/Reduce and Number of Copies keys to move the cursor left and right. For example, to enter the letter a, press the  $\blacktriangle$  key once. To enter the number 3, hold down the  $\bigstar$  key until it appears.

The letters appear in this order: lower case, upper case, numbers and then special letters.

Press **Set** when you have entered all the characters, then press ▲ Yes to apply your settings. Go to step **9**.

Most access points and routers can store more than one key, but they will only use one at any time for authentication and encryption.

Enter the WPA-PSK (TKIP) key WPA you wrote down in step 1 using the ▲, ▼ and Set keys to choose each letter or number. You can use the Enlarge/Reduce and Number of Copies keys to move the cursor. For example, to enter the letter a, press the ▲ key once. To enter the number 3, hold down the ▲ key until it appears.

Press **Set** when you have entered all the characters, then press  $\blacktriangle$  Yes to apply your settings. Go to step **9**.

# **Installing the Driver & Software**

Your machine will now try to connect to your wireless network using the information you have entered. If successful, Connected will appear briefly on the LCD.

If your machine does not successfully connect to your network, you should repeat steps **3** to **8** to make sure you have entered the correct information.

**10** Disconnect and then reconnect the power cord to turn the machine OFF and back ON. This will allow the machine to automatically acquire the correct TCP/IP address information from your access point (router) if DHCP is enabled (DHCP is normally enabled as default for most access point routers).

If your access point does not have DHCP enabled you will need to manually configure the IP address, subnet mask and gateway of the machine to suit your network. See the Network User's Guide for details.

Wireless Network

# Wireless setup is now complete. To install the MFL-Pro Software suite, continue to step **11**.

 Turn on your computer.
 Close any applications running before installing the MFL-Pro Suite.

### 🖉 Note

9

Before installation, if you are using personal firewall software, disable it. Once you are sure that you can print after the installation, restart your personal firewall software.

2 Put the supplied CD-ROM into your CD-ROM drive. If the model name screen appears, choose your machine. If the language screen appears, choose your language.

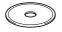

**13** The CD-ROM main menu will appear. Click **Install MFL-Pro Suite**.

| orother                         | <b>→j</b> Exit                                     |
|---------------------------------|----------------------------------------------------|
| Fop Menu                        | 5 Back                                             |
| Top Menu                        |                                                    |
| Install MFL-Pro Suite           | Install MFL-Pro Suite                              |
| 😵 Install Optional Applications | Install MFL-Pro Suite: the                         |
| Documentation                   | multifunction drivers, ScanSoft®<br>PaperPort® and |
| 🖌 On-Line Registration          | OmniPage®OCR are                                   |
| S Brother Solutions Center      | automatically installed.                           |
| Repair MFL-Pro Suite            |                                                    |

### 🖉 Note

- If this window does not appear, use Windows<sup>®</sup> Explorer to run the **setup.exe** program from the root folder of the Brother CD-ROM.
- If you see the following screen, click **OK** to install the Windows<sup>®</sup> updates. After the updates are installed your PC may restart. Then the installation will automatically continue.

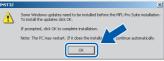

If the installation does not continue automatically, open the main menu again by ejecting then reinserting the CD-ROM disc or double-click the **setup.exe** program from the root folder, and continue from Step **13** to install the MFL-Pro Suite.

# 14 Choose Wireless Network Connection, and then click Next.

| Connection Type                                          | (()) (I)     |
|----------------------------------------------------------|--------------|
| Select the connection type of the device you want to in: | stall.       |
| O Local Connection (USB or Parallel)                     |              |
| Custom Install                                           |              |
| OWired Network Connection (Ethernet)                     |              |
| Custom Install                                           |              |
| ⊙ Wireless Network Connection                            |              |
| Custom Install                                           | ··· 🔊 ···    |
|                                                          | Next> Cancel |

15 Choose Driver Install Only, and then click Next.

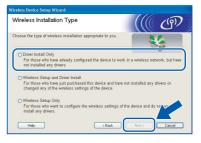

**16** After reading and accepting the ScanSoft<sup>®</sup> PaperPort<sup>®</sup> 9.0SE License Agreement, click **Yes**.

| icense Agreement                                                                                                    |      |
|----------------------------------------------------------------------------------------------------|------|
| Please read the following license agreement carefully.                                                                                                    |      |
| Press the PAGE DOWN key to see the rest of the agreement.                                                                                                    |      |
| ScanSoft                                                                                                    | ^    |
| End-User License Agreement                                                                                                    |      |
| THE SOFTWARE AND MATERIALS PROVIDED WITH THIS ABREEMENT ARE<br>UCENSED, NOT SOLD, AND AVAILABLE FOR USE ONLY UNDER THE TERMS OF<br>THIS UCENSE AGREEMENT, PLEASE READ THIS AGREEMENT CAREFULLY. BY<br>DOWNLADAIONE, SINGLIJME, COMMON DEVINE USING THE<br>SOFTWARE, YOU AGREE TO BE BOUND BY THE TERMS AND COMOTIONS OF<br>THIS AGREEMENT AND SECURE A REALIY TO THIS AGREEMENT. IFYOU OO | ×    |
| Do you accept all the terms of the preceding License Agreement? If you select No, the s<br>will close. To install "PoperPott", you must accept this agreement.                                                                                                    | etur |
| Yes                                                                                                    | 0    |

**17** The installation of PaperPort<sup>®</sup> 9.0SE will automatically start and is followed by the installation of MFL-Pro Suite.

**18** When the Brother MFL-Pro Suite Software License Agreement window appears, click **Yes** if you agree to the Software License Agreement.

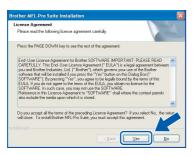

- 19 The installation of the Brother drivers will automatically start. The installation screens appear one after another, please wait for a while.
- **N** Improper Setup
- DO NOT try to cancel any of the screens during this installation.
- If your wireless settings fail, an error message will appear during the installation of MFL-Pro Suite and the installation will be terminated. If you encounter this failure, please go to step 13 and setup the wireless connection again.

20 Choose the machine from the list, and then click **Next**.

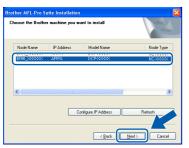

### 🖉 Note

This window will not appear if there is only one machine connected on the network as it will be chosen automatically.

21 When the Brother and ScanSoft on-line Registration screen is displayed, make your selection and follow the on-screen instructions.

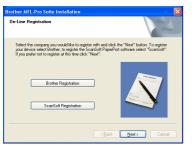

22 Click Finish to restart your computer. (For Windows<sup>®</sup> 2000 Professional/XP, you must be logged on with Administrator rights.)

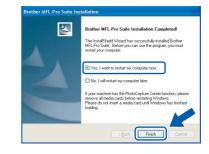

### 🖉 Note

After restarting the computer, the Installation Diagnostics will run automatically. If the installation is unsuccessful, the installation results window will be shown. If the Diagnostics shows a failure please follow the on-screen instruction or read on-line help and FAQ's in Start/All Programs/ Brother/MFL–Pro Suite DCP–XXXX.

| 0 | K! |
|---|----|
|   |    |

The MFL-Pro Suite including Brother Network Printer driver, Network Scanner driver and Network PhotoCapture Center™ have been installed and the installation is now complete.

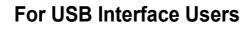

# For Mac OS<sup>®</sup> X 10.2.4 or greater

#### Important

Make sure that you have finished the instructions from Step 1 *Setting Up the Machine* on page 4-9.

### 🖉 Note

EP2

For Mac  $OS^{\textcircled{B}} \times 10.2.0$  to 10.2.3 users, upgrade to Mac  $OS^{\textcircled{B}} \times 10.2.4$  or greater. (For the latest information for Mac  $OS^{\textcircled{B}} \times$ , visit <u>http://solutions.brother.com</u>)

Disconnect the machine from the power socket and from your computer, if you already connected an interface cable.

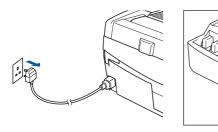

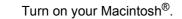

Put the supplied CD-ROM into your CD-ROM drive.

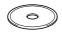

Double-click the **Start Here OSX** icon to install the drivers and MFL-Pro Suite. If the language screen appears, choose your language.

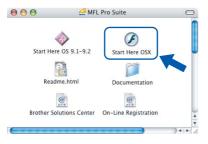

Click MFL-Pro Suite to install.

5

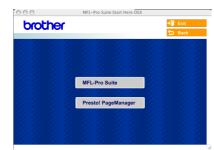

6 Choose Local Connection, and then click Next. Follow the on-screen instructions, and restart your Macintosh<sup>®</sup>.

| 000                      | Wirelss Device Setu                    | ip Wizard   |
|--------------------------|----------------------------------------|-------------|
| Connection T             | ype                                    | ((( GP      |
| Select the connection to | ype of the device you want to install. |             |
| Local Connection         | on (USB)                               |             |
| O Wired Network          | Connection (Ethernet)                  | /~          |
| Wireless Netwo           | rk Connection                          | Next Carcel |

After the DeviceSelector window appears connect the USB interface cable to your Macintosh and then to the machine.

| Brothe                    | er DeviceSelector        |
|---------------------------|--------------------------|
| Connection Type           |                          |
| Choose the setup type tha | t best suits your needs. |
| USB                       |                          |
| O Network                 | <b>ا ا ا ا ا</b>         |
|                           | Cancel OK                |

### 🖉 Note

The DeviceSelector window will not appear if you have connected a USB interface cable to the

machine before restarting your Macintosh<sup>®</sup> or if you are overwriting a previously installed version of the Brother Software. If you encounter this problem continue with the installation but skip step **13**. You should choose your Brother machine from the Model pop-up menu in the main screen of ControlCenter2. For details, see chapter 10 in the Software User's Guide on CD-ROM.

Δ

# **Installing the Driver & Software**

# **Macintosh<sup>®</sup>**

- **8** Lift the scanner cover to its open position.
- **9** Connect the USB cable to the USB socket

marked with a 😽 symbol. You will find the USB socket above and to the left of the ink cartridge slots, as shown below.

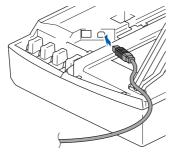

**10** Carefully guide the USB cable into the trench as shown below, following the trench around and toward the back of the machine.

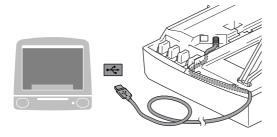

### S Improper Setup

- DO NOT connect the machine to a USB port on a keyboard or a non-powered USB hub. Brother recommends that you connect the machine directly to your computer.
- Make sure that the cable does not restrict the cover from closing, or an error may occur.
- 11 Lift the scanner cover to release the lock. Gently push the scanner cover support down and close the scanner cover.
- **12** Turn on the machine by plugging in the power cord.

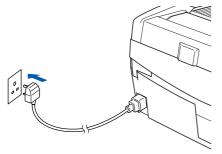

**13** Choose **USB** and then click **OK**.

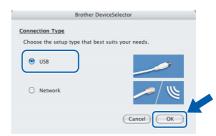

# **14** Click **GO**, then **Applications**.

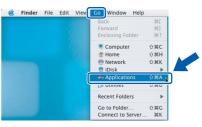

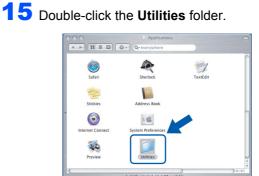

**16** Double-click the **Printer Setup Utility** icon.

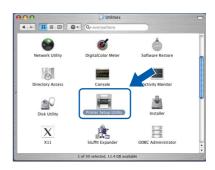

### 🖉 Note

- For Mac<sup>®</sup> OS X 10.2.x users, open **Print Center** icon.
- 17 Click Add.

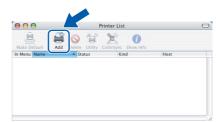

# **Installing the Driver & Software**

# **Macintosh<sup>®</sup>**

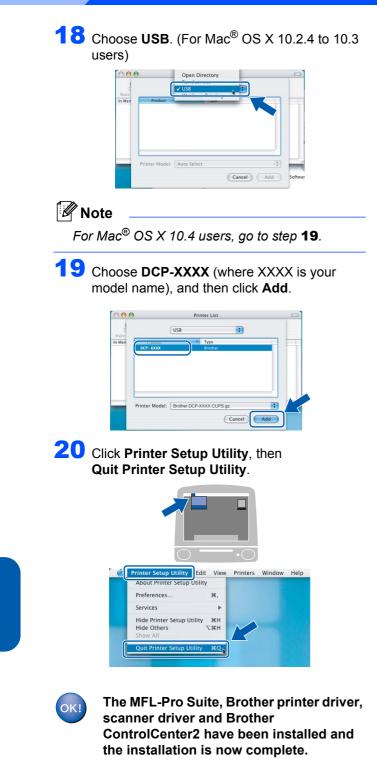

21 To install Presto!<sup>®</sup>PageManager<sup>®</sup>, click the **Presto! PageManager** icon and follow the on-screen instructions.

| brother     |                     | 📲 Exit |
|-------------|---------------------|--------|
|             |                     | 🕁 Back |
|             |                     |        |
|             |                     |        |
|             |                     |        |
|             | MFL-Pro Suite       |        |
|             | 1. 1. 1. 1. M.      |        |
|             | Presto! PageManager |        |
|             | 1. 1. 1. 1. 1.      |        |
|             |                     |        |
| 1. 1. 2. 2. |                     |        |

## 🖉 Note

When Presto!<sup>®</sup>PageManager<sup>®</sup> is installed OCR capability is added to the Brother ControlCenter2. You can easily scan, share and organize photos and documents using Presto!<sup>®</sup> PageManager<sup>®</sup>.

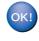

Presto!<sup>®</sup> PageManager<sup>®</sup> has been installed and the installation is now complete.

**STEP2** 

g

# For Mac OS<sup>®</sup> 9.1 to 9.2

### Important

Make sure that you have finished the instructions from Step 1 Setting Up the Machine on page 4-9.

Disconnect the machine from the power socket and from your computer, if you already connected an interface cable.

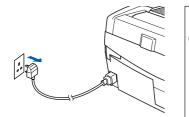

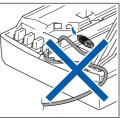

- Turn on your Macintosh<sup>®</sup>.
- 9 Put the supplied CD-ROM into your CD-ROM drive.

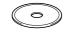

4 Double-click the **Start Here OS 9.1-9.2** icon to install the printer and scanner drivers. If the language screen appears, choose your language.

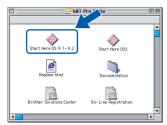

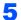

Click MFL-Pro Suite to install.

|         | MFL-Pro Suite:Start Here | E        |
|---------|--------------------------|----------|
| brother |                          | → 🎽 Exit |
| Ciccici |                          | 🕤 Back   |
|         |                          |          |
|         | MFL-Pro Suite            |          |
|         | Presto! PageManager      | 2.2.2.2  |
|         |                          |          |

- Follow the on-screen instructions, and restart your Macintosh<sup>®</sup>.
  - Lift the scanner cover to its open position.

Connect the USB cable to the USB socket marked with a e symbol. You will find the USB socket above and to the left of the ink

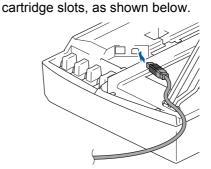

Carefully guide the USB cable into the trench as shown below, following the trench around and toward the back of the machine.

Then, connect it to your Macintosh<sup>®</sup>.

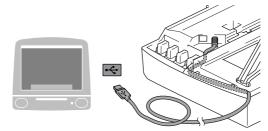

### 🛇 Improper Setup

- DO NOT connect the machine to a USB port on a keyboard or a non-powered USB hub.
   Brother recommends that you connect the machine directly to your computer.
- Make sure that the cable does not restrict the cover from closing, or an error may occur.
- **10** Lift the scanner cover to release the lock. Gently push the scanner cover support down and close the scanner cover.
- Turn on the machine by plugging in the power cord.

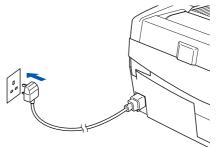

**12** From the Apple<sup>®</sup> menu, click **Chooser**.

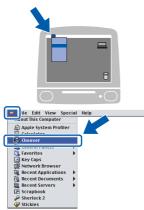

Click the Brother Ink icon.
 On the right side of the Chooser, choose the machine to which you want to print.
 Close the Chooser.

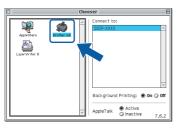

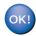

STEP2

The Brother printer driver and scanner driver have been installed.

# 🖉 Note

ControlCenter2 is not supported in Mac OS<sup>®</sup> 9.x.

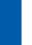

Macintosh<sup>®</sup>

14 To install Presto!<sup>®</sup> PageManager<sup>®</sup>, click the Presto! PageManager icon and follow the on-screen instructions.

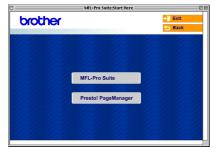

### 🖉 Note

You can easily scan, share and organize photos and documents using Presto!<sup>®</sup> PageManager<sup>®</sup>.

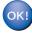

Presto!<sup>®</sup> PageManager<sup>®</sup> has been installed and the installation is now complete.

# For Wired Network Interface Users

# For Mac OS<sup>®</sup> X 10.2.4 or greater

#### Important

Make sure that you have finished the instructions from Step 1 *Setting Up the Machine* on page 4-9.

1 Disconnect the machine from the power socket.

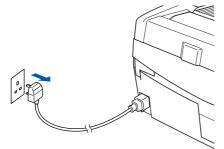

- 2 Turn on your Macintosh<sup>®</sup>.
- 9 Put the supplied CD-ROM into your CD-ROM drive.

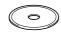

4 Double-click the **Start Here OSX** icon to install the printer and scanner drivers. If the language screen appears, choose your language.

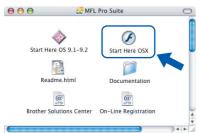

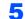

Click MFL-Pro Suite to install.

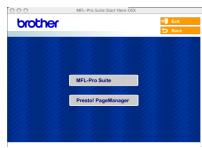

Choose Wired Network Connection, and then click Next. Follow the on-screen instructions, and restart your Macintosh<sup>®</sup>.

| 000                      | Wirelss Device Setup Wizard           |              |
|--------------------------|---------------------------------------|--------------|
| Connection T             | ype                                   | ((( G)       |
| Select the connection by | pe of the device you want to install. |              |
| C Local Connection       | in (USB)                              |              |
| Wired Network            | Connection (Ethernet)                 |              |
| O Wireless Netwo         | rk Connection                         | ( The        |
|                          |                                       | Next> Cancel |

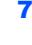

After the DeviceSelector window appears, connect the network interface cable to your Macintosh<sup>®</sup> and then to the machine.

| 2 | Brother DeviceSelector                            | 1 |
|---|---------------------------------------------------|---|
|   | Connection Type                                   |   |
|   | Choose the setup type that best suits your needs. |   |
|   | O USB                                             |   |
|   | Network                                           |   |
|   | Cancel OK                                         |   |

### 🖉 Note

The DeviceSelector window will not appear if you have connected a USB interface cable to the

machine before restarting your Macintosh<sup>®</sup> or if you are overwriting a previously installed version of the Brother Software. If you encounter this problem continue but skip steps **13** to **16**. You should choose your Brother machine from the Model pop-up menu in the main screen of ControlCenter2. For details, see Chapter 10 in the Software User's Guide on the CD-ROM.

- 8 Lift the scanner cover to its open position.
- Connect the network cable to the LAN socket marked with a symbol. You will find the LAN socket above and to the left of the ink cartridge slots, as shown below.

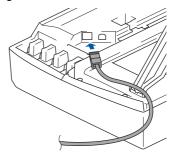

**10** Carefully guide the network cable to the trench as shown below, following the trench around and toward the back of the machine. Then, connect the cable to your network.

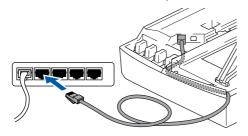

### S Improper Setup

Make sure that the cable does not restrict the cover from closing, or an error may occur.

### 🖉 Note

EP2

In case of using both USB and LAN cables, guide both cables into the trench with one on top of the other.

1 Lift the scanner cover to release the lock. Gently push the scanner cover support down and close the scanner cover.

12 Turn on the machine by plugging in the power cord.

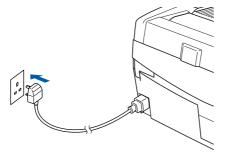

### S Improper Setup

If you have setup wireless networking on your machine before and you setup the wired network, you should check that the machine's Network I/F setting is set to Wired LAN. The wireless network interface will be inactive with this setting.

Press Menu.

Press  $\blacktriangle$  or  $\triangledown$  for 3.LAN and press Set. Press  $\blacktriangle$  or  $\triangledown$  for 6.Network I/F and press Set.

Press  $\blacktriangle$  or  $\triangledown$  for Wired LAN and press Set. If the machine asks you Reboot OK?, press  $\blacktriangle$  for Yes.

The machine will restart automatically.

**1 3** Choose **Network** and then click **OK**.

| Connection Type<br>Choose the setup type that be | est suits your needs |
|--------------------------------------------------|----------------------|
| encose the setup type that be                    |                      |
| O USB                                            |                      |
|                                                  |                      |
| Network                                          |                      |
|                                                  |                      |

14 If you want to use the machine's Scan key to scan over the network you must check the Register your computer with the "Scan To" functions at the machine box. You must also enter a name for your Macintosh<sup>®</sup> in Display Name. The name you enter will appear on the machine's LCD when you press the Scan key and choose a scan option. You can enter any name up to 15 characters long.

(For more information on network scanning, see Chapter 11 of the Software User's Guide on the CD-ROM.)

| Brothe                                              | r DeviceSelector                                                                                                    |
|-----------------------------------------------------|----------------------------------------------------------------------------------------------------|
| Connection Type network                             |                                                                                                    |
| Specify your machine by address     IP Address      | Register your computer with<br>the "Scan To" functions at the machine<br>Display Name<br>(Max 15 characters)                           |
| Specify your machine by Name<br>Node Name<br>Browse | "Scan To" Button PIN number for this compu<br>Enable PIN number protection<br>PIN number<br>(*0" - "9", 4 digits)<br>Retype PIN number |
|                                                     | Cancel OK                                                                                                    |

# 15 Click Browse.

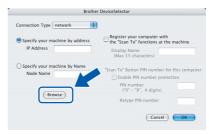

**16** Choose your model name, and then click **OK**.

|    | ode nar |      |    |   |
|----|---------|------|----|---|
| BR | RN_60   | OSED |    |   |
|    |         |      |    |   |
|    |         |      |    |   |
|    |         |      |    |   |
|    |         |      |    |   |
|    |         |      | _  |   |
| _  |         |      |    | 5 |
| C  | Cano    | el ( | ОК | ) |

# **17** Click **Go**, then **Applications**.

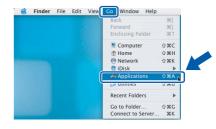

**18** Double-click the **Utilities** folder.

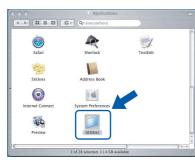

**19** Double-click the **Printer Setup Utility** icon.

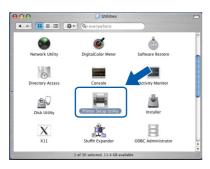

# 🖉 Note

For Mac<sup>®</sup> OS X 10.2.x users, open **Print Center** icon.

### 20 Click Add.

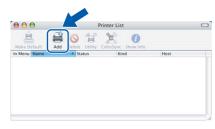

21 Make the selection shown below. (For Mac<sup>®</sup> OS X 10.2.4 to 10.3 users)

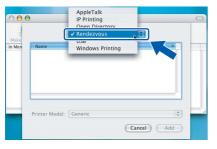

### 🖉 Note

For Mac<sup>®</sup> OS X 10.4 users, go to step **22**.

22 Choose Brother DCP-XXXX (where XXXX is your model name), and then click Add.

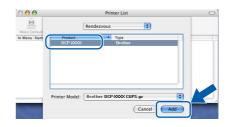

23 Click Printer Setup Utility, then Quit Printer Setup Utility.

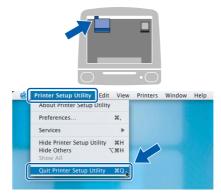

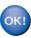

The MFL-Pro Suite, Printer Driver, Scanner Driver and ControlCenter2 have been installed.

For more information about connecting the machine to a Macintosh<sup>®</sup> network, see Chapter 6 of the Network User's Guide on the CD-ROM.

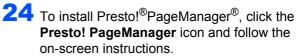

| brother |                     | →】 Exit<br>刍 Back |
|---------|---------------------|-------------------|
|         |                     |                   |
|         |                     |                   |
|         | MFL-Pro Suite       |                   |
|         | in Lorio Guite      |                   |
|         | Presto! PageManager |                   |
| 2.2.2.2 |                     |                   |
| 22222   |                     |                   |

### 🖉 Note

When Presto!<sup>®</sup>PageManager<sup>®</sup> is installed OCR capability is added to the Brother ControlCenter2. You can also easily scan, share, and organize photos and documents using Presto!<sup>®</sup>PageManager<sup>®</sup>.

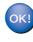

Presto!<sup>®</sup>PageManager<sup>®</sup> has been installed and the installation is now complete.

# For Mac OS<sup>®</sup> 9.1 to 9.2

#### Important

Make sure that you have finished the instructions from Step 1 *Setting Up the Machine* on page 4-9.

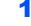

TEP2

Disconnect the machine from the power socket.

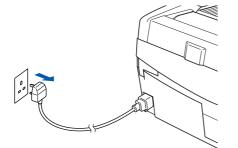

- Z Turn on your Macintosh<sup>®</sup>.
- Put the supplied CD-ROM into your CD-ROM drive.

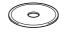

4 Double-click the **Start Here OS 9.1-9.2** icon to install the printer and scanner drivers. If the language screen appears, choose your language.

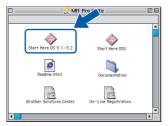

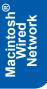

5

6

Click MFL-Pro Suite to install.

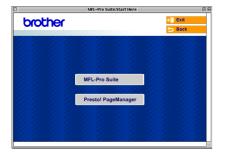

- Follow the on-screen instructions, and restart your Macintosh<sup>®</sup>.
- Lift the scanner cover to its open position.

Connect the network cable to the LAN socket marked with a R symbol. You will find the LAN socket above and to the left of the ink

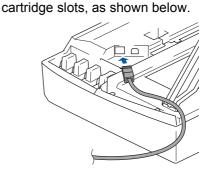

Carefully guide the network cable into the trench as shown below, following the trench around and toward the back of the machine. Then, connect the cable to your network.

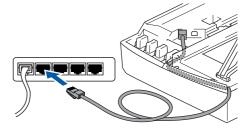

### 🚫 Improper Setup

Make sure that the cable does not restrict the cover from closing, or an error may occur.

### 🖉 Note

9

In case of using both USB and LAN cables, route both cables into the trench with one on top of the other.

- **10** Lift the scanner cover to release the lock. Gently push the scanner cover support down and close the scanner cover.
- Turn on the machine by plugging in the power cord.

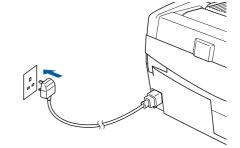

### S Improper Setup

If you have setup wireless networking on your machine before and you setup the wired network, you should check that the machine's Network I/F setting is set to Wired LAN. The wireless network interface will be inactive with this setting.

#### Press Menu.

Press  $\blacktriangle$  or  $\triangledown$  for 3.LAN and press Set. Press  $\blacktriangle$  or  $\triangledown$  for 6.Network I/F and press Set.

Press  $\blacktriangle$  or  $\triangledown$  for Wired LAN and press Set. If the machine asks you Reboot OK?, press  $\blacktriangle$  for Yes.

The machine will restart automatically.

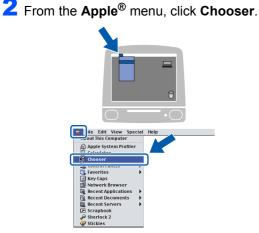

**13** Click the **Brother Ink (IP)** icon, and then choose **BRN\_xxxxxx** (where xxxxxx are the last six digits of the Ethernet address). Close the **Chooser**.

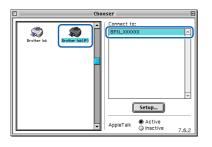

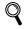

For more information about connecting the machine to a Macintosh<sup>®</sup> network, see Chapter 6 of the Network User's Guide on the CD-ROM.

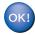

The MFL-Pro Suite, Printer Driver and Scanner Driver have been installed.

### 🖉 Note

ControlCenter2 is not supported in Mac OS<sup>®</sup> 9.x.

14 To install Presto!<sup>®</sup>PageManager<sup>®</sup>, click the Presto! PageManager icon and follow the on-screen instructions.

| brother | MFL-Pro Suite:Start Here          | →] Exit |
|---------|-----------------------------------|---------|
|         |                                   |         |
|         |                                   |         |
|         | MFL-Pro Suite Presto! PageManager |         |
|         | Presto: Pagemanager               |         |
|         |                                   |         |

### 🖉 Note

You can easily scan, share, and organize photos and documents using Presto!<sup>®</sup>PageManager<sup>®</sup>.

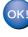

Presto!<sup>®</sup>PageManager<sup>®</sup> has been installed and the installation is now complete.

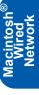

# Installing the Driver & Software

# For Wireless Network Users

# For Mac OS<sup>®</sup> X 10.2.4 or greater in infrastructure mode

#### Important

EP2

Make sure that you have finished the instructions from Step 1 *Setting Up the Machine* on page 4-9.

These instructions will install your Brother machine in a typical small office or home wireless network environment in infrastructure mode, using a wireless router or access point that uses DHCP to assign IP addresses.

If you want to setup your machine in any other wireless environment you can find instructions in the Network User's Guide on the CD-ROM. You can view the Network User's Guide by following the instructions below.

- Turn on your Macintosh<sup>®</sup>. Insert the Brother CD-ROM labeled Macintosh<sup>®</sup> into your CD-ROM drive.
- 2 Double-click the **Documentation** icon.
- 3 Double-click your language folder.
- 4 Double-click the Network User's Guide BH3eWLAN\_UkAsaEngNet.pdf.

To achieve optimum results with normal every day document printing, place the Brother machine as close to the network access point (router) as possible with minimal obstructions. Large objects and walls between the two devices as well as interference from other electronic devices can affect the data transfer speed of your documents.

Due to these factors, wireless may not be the best method of connection for all types of documents and applications. If you are printing large files, such as photos on glossy paper or multi-page documents with mixed text and large graphics, you may want to consider choosing wired Ethernet for a faster data transfer, or USB for the fastest throughput speed.

First you must configure the wireless network settings of your machine to communicate with your network access point (router). After the machine is configured to communicate with your access point computers on your network will have access to the machine. To use the machine from these computers, you will need to install the MFL-Pro Software Suite. The following steps will guide you through the configuration and installation process.

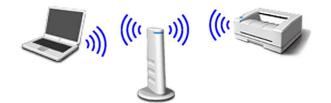

Write down the wireless network settings of your access point or wireless router. **SSID** (Service Set ID or Network name)

WEP Key (if needed)

### WPA-PSK (TKIP) (if needed)

The WEP key is for 64bit encrypted networks or 128 bit encrypted networks and can contain both numbers and letters. If you do not know this information you should see the documentation provided with your access point or wireless router. This key is a 64-bit or 128-bit value that must be entered in an ASCII or HEXADECIMAL format.

#### For example:

| 64 bit ASCII:           | Uses 5 text characters.<br>e.g. "Hello" (this is case sensitive)          |
|-------------------------|---------------------------------------------------------------------------|
| 64 bit<br>Hexadecimal:  | Uses 10 digits of hexadecimal data.<br>e.g. "71f2234aba"                  |
| 128 bit ASCII:          | Uses 13 text characters.<br>e.g. "Wirelesscomms" (this is case sensitive) |
| 128 bit<br>Hexadecimal: | Uses 26 digits of hexadecimal data.<br>e.g. "71f2234ab56cd709e5412aa3ba'  |
|                         |                                                                           |

WPA-PSK enables a Protected Access Preshared key that allows the Brother wireless machine to associate with access points using TKIP encryption. WPA-PSK uses a Pre-Shared Key that is more than 7 and less than 64 characters in length.

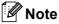

Your machine supports WEP and WPA-PSK(TKIP). WPA-PSK(AES) is not supported.

See Chapter 3 of the Network User's Guide for more details.

7

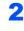

Turn on the machine by plugging in the power cord.

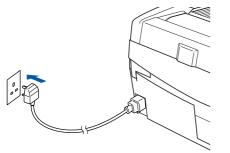

### S Improper Setup

If you have previously configured the wireless settings of the machine you must reset the network (LAN) settings before you can configure the wireless settings again. Press Menu.

Press  $\blacktriangle$  or  $\triangledown$  for 3.LAN and press Set.

Press  $\blacktriangle$  or  $\triangledown$  for 0.Factory Reset and press Set.

**Press**  $\blacktriangle$  for Reset.

If the machine asks you Reboot OK?, press ▲ for Yes. The machine will restart automatically.

On your machine, press Menu, then use the ▲,
 ▼ and Set keys to choose 3, 6, then WLAN,
 then ▲ Yes to reboot the machine. The wired network interface will become inactive with this setting.

It will take about a minute for the LAN menu on the LCD to become available again.

# A four level indicator on the right of your machine's LCD shows the wireless signal strength.

4 When the LAN menu becomes available, press Menu, then use the ▲, ▼ and Set keys to choose 3, 3, 1. This will start the wireless setup wizard.

The machine will search for your network and display a list of available SSIDs. You should see the SSID you wrote down earlier. If the machine finds more than one network use the ▲ or ▼ keys to choose your network, then press Set.

6 Use the ▲, ▼ and Set keys to choose one of the options below: If your network is configured for Authentication and Encryption you must match the settings used for your network.

> No Authentication or Encryption: Choose Open system, press Set then choose None for Encryption Type and press Set. Then press ▲ Yes to apply your settings. Go to step 9.

> No Authentication with WEP Encryption: Choose Open system, press Set then use the ▲ or ▼ to choose WEP for the Encryption Type and press Set. Go to step 7.

> Authentication with WEP Encryption: Choose Shared Key, press Set. Go to step 7.

Authentication with WPA-PSK (TKIP) Encryption: Choose WPA-PSK, press Set. Go to step 8.

Choose the appropriate key number and press **Set**. Enter the WEP key you wrote down in step **1** using the  $\blacktriangle$ ,  $\blacktriangledown$  and **Set** keys to choose each letter or number. You can use the **Enlarge/Reduce** and **Number of Copies** keys to move the cursor left and right. For example, to enter the letter a, press the  $\blacktriangle$  key once. To enter the number 3, hold down the  $\bigstar$  key until it appears.

The letters appear in this order: lower case, upper case, numbers and then special letters.

Press **Set** when you have entered all the characters, then press  $\blacktriangle$  Yes to apply your settings. Go to step **9**.

Most access points and routers can store more than one key, but they will only use one at any time for authentication and encryption.

Enter the WPA-PSK (TKIP) key WPA you wrote down in step 1 using the ▲, ▼ and Set keys to choose each letter or number. You can use the Enlarge/Reduce and Number of Copies keys to move the cursor. For example, to enter the letter a, press the ▲ key once. To enter the number 3, hold down the ▲ key until it appears.

Press **Set** when you have entered all the characters, then press  $\blacktriangle$  Yes to apply your settings. Go to step **9**.

# **Installing the Driver & Software**

Your machine will now try to connect to your wireless network using the information you have entered. If successful, Connected will appear briefly on the LCD.

If your machine does not successfully connect to your network, you should repeat steps **3** to **8** to make sure you have entered the correct information.

**10** Disconnect and then reconnect the power cord to turn the machine OFF and back ON. This will allow the machine to automatically acquire the correct TCP/IP address information from your access point (router) if DHCP is enabled (DHCP is normally enabled as default for most access point routers).

If your access point does not have DHCP enabled you will need to manually configure the IP address, subnet mask and gateway of the machine to suit your network. See the Network User's Guide for details.

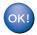

Wireless setup is now complete. To install the MFL-Pro Software suite, continue to step **11**.

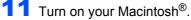

12 Put the supplied CD-ROM into your CD-ROM drive.

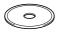

**13** Double-click the **Start Here OSX** icon to install the printer and scanner drivers. If the language screen appears, choose your language.

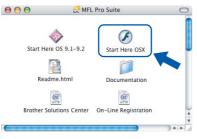

**14** Click **MFL-Pro Suite** to install.

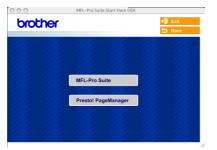

**15** Choose Wireless Network Connection, and then click Next.

| Connection Typ             | Wirelss Device Setup Wizard        | (((( G) |
|----------------------------|------------------------------------|---------|
| Select the connection type | of the device you want to install. |         |
| O Local Connection (       | USB)                               |         |
| O Wired Network Cor        | nnection (Ethernet)                | /       |
| Wireless Network (         | Connection                         | (( 🛜 )  |

16 Choose Driver Install Only, and then click Next.

| 000                                                       | Wirelss Device Set                                                                  | up Wizard                          |              |
|-----------------------------------------------------------|-------------------------------------------------------------------------------------|------------------------------------|--------------|
| Wireless Insta                                            | llation Type                                                                        |                                    | (P)          |
| Choose the type of wire                                   | ess installation appropriate to you.                                                |                                    |              |
| Driver Install On     For those who     installed any de  | have already configured the device to v                                             | work in a wireless network, but h  | ave not      |
| O Wireless Setup a<br>For those who I<br>the wireless set | nd Driver Install<br>save just purchased this device and ha<br>tings of the device. | ve not installed any drivers or ch | anged any of |
| O Wireless Setup (                                        | Inly                                                                                |                                    |              |
| For those who<br>any drivers.                             | vant to configure the wireless settings                                             | of the device and do not want to   | install      |
| ?                                                         | (                                                                                   | <back next=""></back>              | Cancel       |

- **17** Follow the on-screen instructions and restart your Macintosh<sup>®</sup>.
- When the DeviceSelector window appears choose Network and then click OK. The DeviceSelector window will not appear if you have also connected a USB interface cable to the machine before restarting your Macintosh or if you are overwriting a previously installed version of the Brother Software. If you encounter this problem continue but skip steps 19 through 21. After the software installation is completed you should choose your Brother machine from the Model pop-up menu in the main screen of ControlCenter2. For details, see Chapter 10 in the Software User's Guide on the CD-ROM.

| Connection Type              |                        |
|------------------------------|------------------------|
| Choose the setup type that I | best suits your needs. |
| O USB                        |                        |
| Network                      | <u>ا</u> لا / م        |
|                              | Cancel OK              |

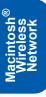

9

# **Installing the Driver & Software**

# **Macintosh<sup>®</sup>**

**19** If you want to use the machine's **Scan** key to scan over the network you must check the **Register your computer with the "Scan To" functions at the machine** box. You must also enter a name for your Macintosh<sup>®</sup> in **Display Name**. The name you enter will appear on the machine's LCD when you press the **Scan** key and choose a scan option. You can enter any name up to 15 characters long.

(For more information on network scanning, see *Chapter 11 of the Software User's Guide* on the CD-ROM.)

| Connection Type network           |                                                                    |
|-----------------------------------|--------------------------------------------------------------------|
| • Specify your machine by address | Register your computer with the "Scan To" functions at the machine |
| IP Address                        | Display Name<br>(Max 15 characters)                                |
| Specify your machine by Name      | "Scan To" Button PIN number for this compute                       |
| Node Name                         | Enable PIN number protection                                       |
| Browse                            | PIN number<br>("0" - "9", 4 digits)                                |
| ( didinic)                        | Retype PIN number                                                  |

### **20** Click **Browse**.

| Brothe                                      | r DeviceSelector                                                   |
|---------------------------------------------|--------------------------------------------------------------------|
| Connection Type network                     |                                                                    |
| • Specify your machine by address           | Register your computer with the "Scan To" functions at the machine |
| IP Address                                  | Display Name<br>(Max 15 characters)                                |
| O Specify your machine by Name<br>Node Name | "Scan To" Button PIN number for this compute                       |
| Browse                                      | PIN number<br>("0" – "9", 4 digits)                                |
|                                             | Retype PIN number                                                  |
|                                             | Cancel OK                                                          |
|                                             |                                                                    |

# **21** Choose your model name, and then click **OK**.

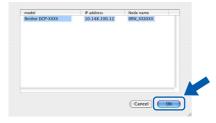

# **22** Click **Go**, then **Applications**.

| 0.0 | Back              | 136        |
|-----|-------------------|------------|
|     | Forward           | 361        |
|     | Enclosing Folder  | 96 T       |
|     | E Computer        | ŵжс        |
|     | 👚 Home            | 企業H        |
|     | Network           | <b>ФЖК</b> |
|     | 😫 iDisk           |            |
|     | Applications      | 🕆 ដA 💦     |
|     | p ounues          | 1000       |
|     | Recent Folders    | •          |
|     | Go to Folder      | ứ₩G        |
|     | Connect to Server | ЖК         |

**23** Double-click the **Utilities** folder.

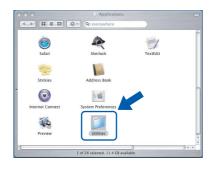

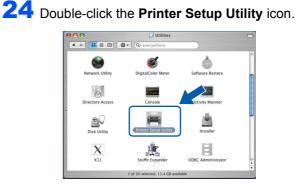

### Note

For Mac<sup>®</sup> OS X 10.2.x users, open **Print Center**.

### 25 Click Add.

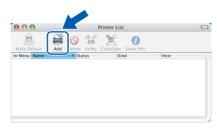

**26** Make the selection shown below. (For Mac<sup>®</sup> OS X 10.2.4 to 10.3 users)

| 000    | )              | AppleTalk<br>IP Printing | C |
|--------|----------------|--------------------------|---|
| Make   |                | ✓ Rendezvous             |   |
| In Men | Name           | Windows Printing         |   |
|        |                |                          |   |
|        |                |                          |   |
|        | Printer Model: | Generic                  |   |

### 🖉 Note

For Mac<sup>®</sup> OS X 10.4 users, go to step **27**.

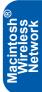

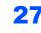

STEP2

27 Choose Brother DCP-XXXX (where XXXX is your model name), and then click Add.

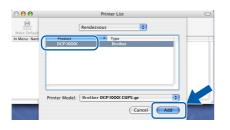

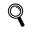

See Chapter 6 of the Network User's Guide on the CD-ROM.

### **28** Click **Printer Setup Utility**, then Quit Printer Setup Utility.

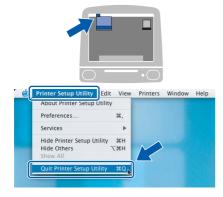

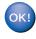

The MFL-Pro Suite, Printer Driver, Scanner Driver and ControlCenter2 have been installed.

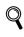

For more information about connecting the machine to a Macintosh<sup>®</sup> network, see Chapter 6 of the Network User's Guide on the CD-ROM.

**29** To install Presto!<sup>®</sup>PageManager<sup>®</sup>, click the Presto!PageManager icon and follow the on-screen instructions.

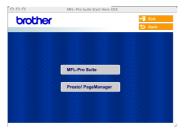

# 🖉 Note

When Presto!<sup>®</sup>PageManager<sup>®</sup>is installed OCR capability is added to the Brother ControlCenter2. You can also easily scan, share, and organize photos and documents using Presto!<sup>®</sup>PageManager<sup>®</sup>.

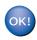

Presto!<sup>®</sup> PageManager<sup>®</sup> has been installed and the installation is now complete.

This section explains how you can configure network settings using the BRAdmin Professional Utility or how to set the machine's network settings to wireless LAN or wired LAN.

2

| Installing the BRAdmin     |
|----------------------------|
| Professional configuration |
| utility                    |

The BRAdmin Professional utility for Windows<sup>®</sup> is designed to manage your Brother network connected devices such as network-ready Multifunction devices and/or network-ready printers in a Local Area Network (LAN) environment.

download BRAdmin Light for Macintosh<sup>®</sup>. BRAdmin Professional can also be used to manage devices from other manufacturers whose products support SNMP (Simple Network Management Protocol).

For more information on BRAdmin Professional and BRAdmin Light, visit <u>http://solutions.brother.com</u>

For Windows<sup>®</sup> users

Put the supplied CD-ROM into your CD-ROM drive. The opening screen will appear automatically. Follow the on-screen instructions.

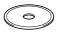

2 Click Install Optional Applications on the main menu screen.

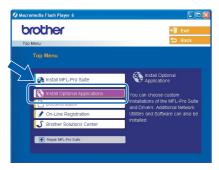

Click **BRAdmin Professional** and follow the on-screen instructions.

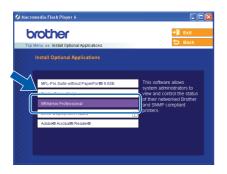

Setting your IP address, Subnet Mask and Gateway using BRAdmin Professional (For Windows<sup>®</sup> users)

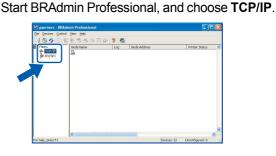

Click **Devices**, then **Search Active Devices**. BRAdmin searches for new devices automatically.

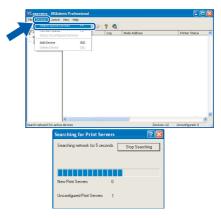

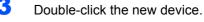

| Elle Devices Co | introl View Help |       |              |                |              |           |          |         |        |
|-----------------|------------------|-------|--------------|----------------|--------------|-----------|----------|---------|--------|
| 1858            | 2856             | 学 田 静 | 2 🐔          |                |              |           |          |         |        |
| Filters         | Node Name        | Log   | Node Address | Printer Status | Printer Type | Node Type | Location | Node Fi | Contac |
|                 |                  |       |              |                |              |           |          |         |        |
|                 | <                |       |              |                |              |           |          |         |        |

Enter the **IP Address**, **Subnet Mask** and **Gateway**, and then click **OK**.

| Enter the TCP,<br>this Print Serve | 1P configuration for<br>«. | OK<br>Cancel |  |
|------------------------------------|----------------------------|--------------|--|
| IP Address                         | 10.100.20.20               |              |  |
| Subnet Mask                        | 255.255.255.0              |              |  |
| Gateway                            | 10.100.20.254              | -            |  |

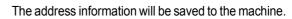

### 🖗 Note

Δ

5

You can use the BRAdmin Professional utility to set a password. (See the Network User's Guide on the CD-ROM.)

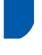

### How to set the machine's network settings to wireless LAN or wired LAN

To connect your Brother machine to a wireless or wired network you must configure the machine from the machine's control panel for the network type you are using.

#### For wireless LAN

On your machine, press **Menu**, then use the  $\blacktriangle$ ,  $\blacktriangledown$  and **Set** keys to choose **3**, **6**, then WLAN, and then  $\blacktriangle$  Yes to reboot the machine. The wired network interface will become inactive with this setting.

It will take about a minute for the LAN menu on the LCD to become available again.

#### For wired LAN

On your machine, press **Menu**, then use the ▲, ▼ and **Set** keys to choose **3**, **6**, then Wired LAN, and then ▲ Yes to reboot the machine. The wired network interface will become inactive with this setting.

It will take about a minute for the LAN menu on the LCD to become available again.

# **Replacement consumables**

When the time comes to replace ink cartridges, an error message will be indicated on the LCD. For more information about the ink cartridges for your machine, visit <u>http://solutions.brother.com</u> or contact your local Brother re-seller.

## Ink cartridge

| Black   | Magenta | Yellow | Cyan   |
|---------|---------|--------|--------|
| LC900BK | LC900M  | LC900Y | LC900C |
|         |         |        |        |

#### Trademarks

The Brother logo is a registered trademark of Brother Industries, Ltd.

Brother is a registered trademark of Brother Industries, Ltd.

Multi-Function Link is a registered trademark of Brother International Corporation.

Windows and Microsoft are registered trademarks of Microsoft in the U.S. and other countries.

Macintosh and True Type are registered trademarks of Apple Computer, Inc.

PaperPort and OmniPage OCR are registered trademarks of ScanSoft, Inc.

Presto! PageManager is a registered trademark of NewSoft Technology Corporation.

BROADCOM, SecureEasySetup, and the SecureEasySetup logo are trademarks or registered trademarks of Broadcom Corporation in the United States and/or other countries.

Each company whose software title is mentioned in this manual has a Software License Agreement specific to its proprietary programs.

All other brand and product names mentioned in this manual are trademarks or registered trademarks of their respective companies.

#### **Compilation and Publication**

Under the supervision of Brother Industries Ltd., this manual has been compiled and published, covering the latest product descriptions and specifications.

The contents of this manual and the specifications of this product are subject to change without notice.

Brother reserves the right to make changes without notice in the specifications and materials contained herein and shall not be responsible for any damages (including consequential) caused by reliance on the materials presented, including but not limited to typographical and other errors relating to the publication.

This product is designed for use in a Professional Environment.

©2005 Brother Industries, Ltd. ©1998-2005 TROY Group, Inc. ©1983-2005 PACIFIC SOFTWORKS INC. ALL RIGHTS RESERVED.

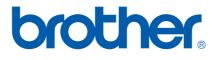

UK/IRE